**Инструкция Inkscape ВВС 2.1.2**

## **Содержание.**

## **❶.❶. Идеология.**

[Скачать Inkscape.](#page-2-0)

## **❶.❷. Составление задания в Inkscape.**

[Слои.](#page-3-1)

[Палитра слоёв.](#page-3-0)

[Функционал слоёв.](#page-4-0)

# **❶.❸. Создание траекторий (контуров).**

[Резка.](#page-5-0)

[Обрезка.](#page-6-0)

[Направление, узлы, начало контура.](#page-7-1)

[Прямой рез. Фаска вверх.](#page-7-0)

[Обратный рез. Фаска вниз.](#page-7-0)

- **❶.❹. Формирование файла-задание для станка.**
- **❶.❺. Cutmat начать резку (препарация). Программный модуль.**

[Толщина картона.](#page-9-0)

[Резка в три прохода.](#page-9-0)

[Толщина калибровочного картона.](#page-10-0)

[Заглубление ножа в подложный картон.](#page-10-0)

[Смещение ножа.](#page-10-0)

[Заглубление для канавки.](#page-10-0)

<span id="page-2-0"></span>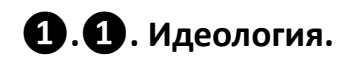

Работа со станком идет при помощи двух программ: графического векторного редактора **Inkscape** [\(скачать Inkscape0.48](https://inkscape.org/en/release/0.48/windows/32-bit/exe/dl/) или [Inkscape0.91](https://inkscape.org/en/release/0.91/windows/64-bit/msi/dl/)[\)](https://inkscape.org/en/release/0.48/windows/32-bit/exe/dl/) )и программы управления станком **CUTMAT(axis)**. В **Inkscape** вы формируете файл-задание для станка, которое описывает какие траектории станку следует резать и рисовать. Используя **CUTMAT(axis)** вы непосредственно управляете станком: двигаете осями, выставляете нулевую координату, запускаете файл-задание на исполнение.

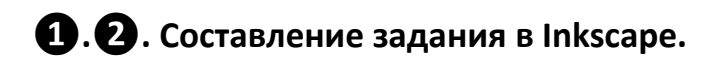

● Для начала запустите **Cutmat Template.svg** с помощью **Inkscape**, воспользовавшись ярлыком на рабочем столе. У вас откроется пустой файлзаготовка для будущего задания. *Рис.1.*

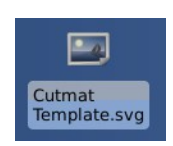

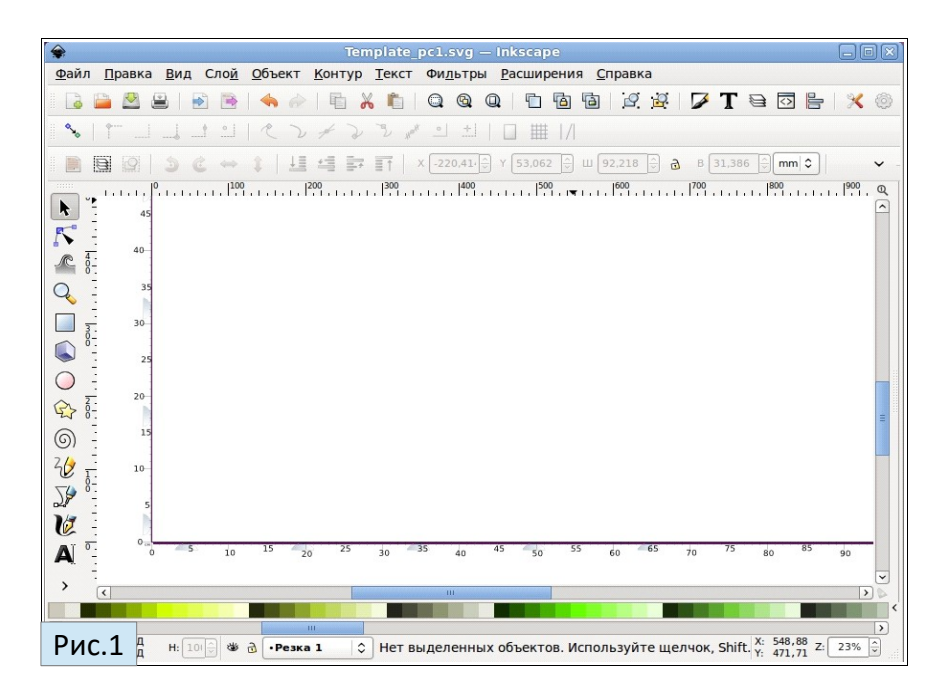

*\* Если расположение кнопок в вашей программе отличается от приведенного на изображении, вы можете переключить его при помощи пукта меню "Вид — Другой".*

### <span id="page-3-1"></span>**Слои.**

● Откройте палитру слоёв при помощи комбинации клавиш Shift+Ctrl+L или кнопкой на панели инструментов. *Рис.2.*

*\* В файле-шаблоне (Cutmat Template) подготовлено несколько слоёв, каждый из которых хранит информацию о том, как интерпретировать нарисованное в нём.* 

*\* Слои обрабатываются сверху вниз, один за другим.*

**①②** Если вы хотите использовать карандашное устройство и хотите, что бы станок рисовал, то свои траектории вы должны создавать в слоях "Рисование 1" и "Рисование 2."

**③** Если вы хотите вырезать V – канавки, то используйте слой "Канавки".

**④** Если вы хотите резать круги, овалы и прочее, не имеющее углов, то

расположите ваши траектории в слое "Резка в три прохода".

**⑤⑥** Если вы хотите вырезать окна в паспарту, то — в слоях "Резка 1" и "Резка 2".

**⑦** Если вы хотите сделать обрезку для вставки в раму, то — слой "Обрезка".

*\* Вы всегда сможете посмотреть в каком слое находится контур. Просто выделите его мышью и в палитре слоев уведите подсветку.*

*\* Что бы перенести контур из одного слоя в другой сделайте следующее. Выделите контур. И удерживая клавишу Shift нажмите клавишу PgUp или PgDn. В палитре слоев подсветится тот слой, в котором теперь оказался контур.*

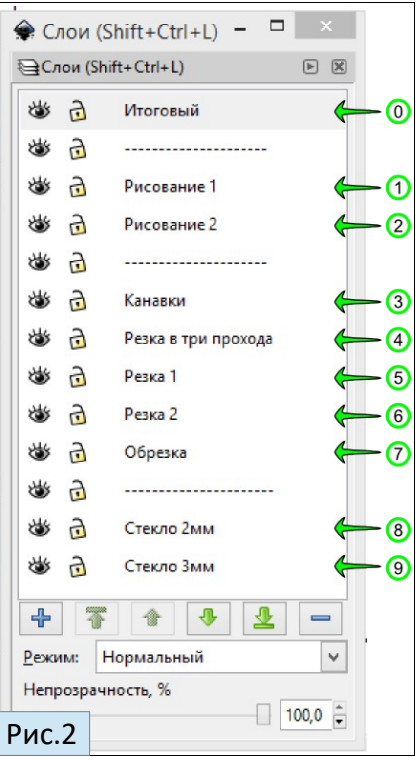

#### <span id="page-3-0"></span>**Так выглядит палитра слоев:**

## <span id="page-4-0"></span>**Функционал слоёв.**

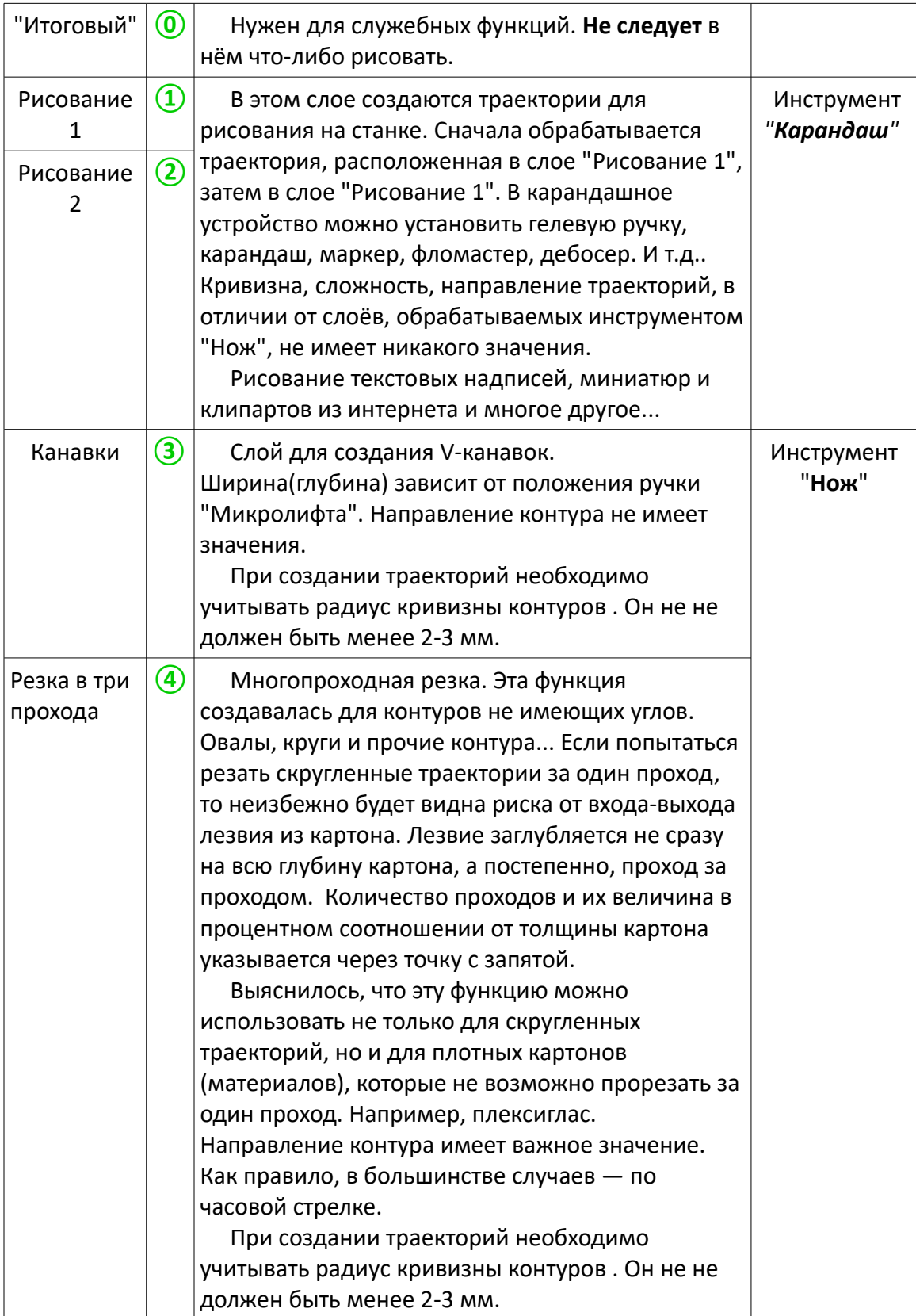

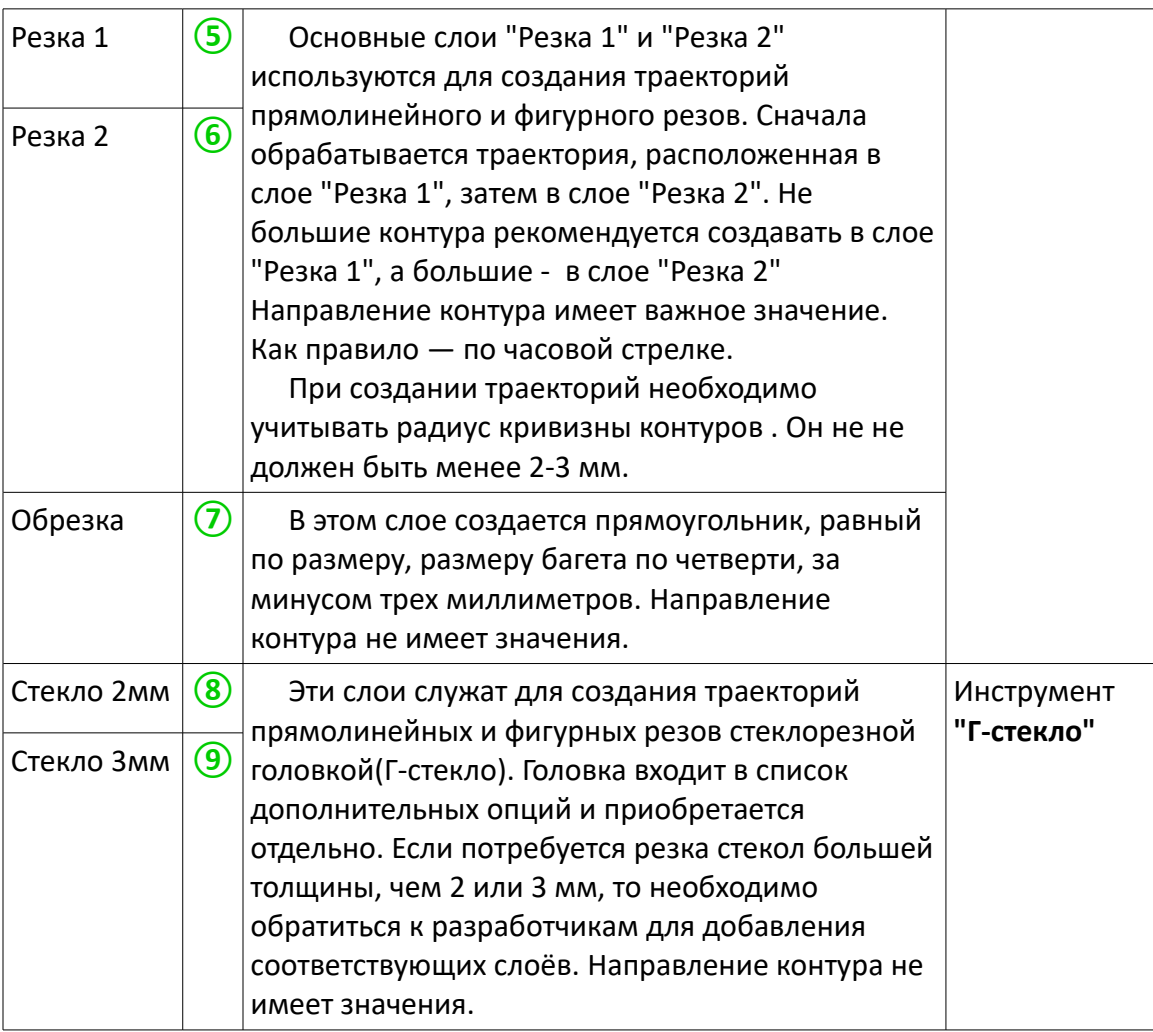

# **❶.❸. Создание траекторий(контуров).**

## <span id="page-5-0"></span>**Резка.**

**●** Выберите слой "Резка 1" (5) и нарисуйте в нём прямоугольник и овал при помощи соответствующих инструментов. *Рис.4.*

*\* На рис.3. указаны доступные инструменты для создание рисунков и траекторий.*

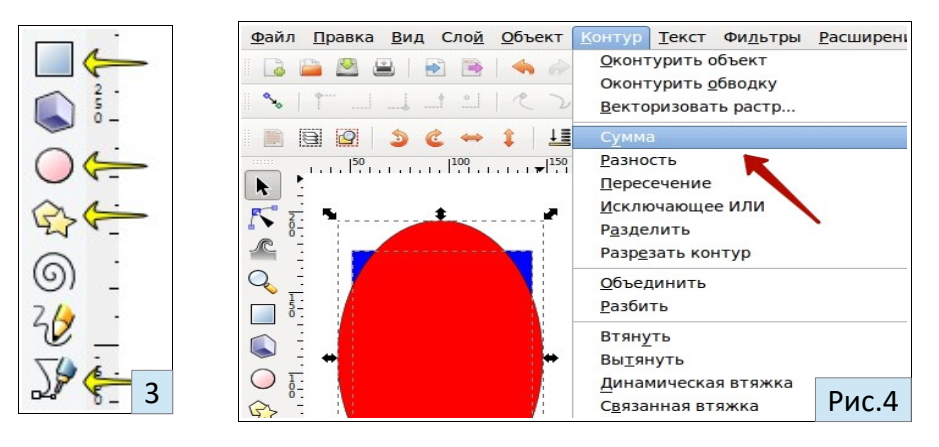

- Теперь эти объекты нужно преобразовать в контуры/траектории. Для этого выделите их мышью и воспользуйтесь пунктом меню "**Контур - Оконтурить объект**".
- После того, как вы преобразовали объекты овала и прямоугольника в контуры вам нужно объединить их в один цельный контур по которому будет проходить линия реза. Для этого выделите их вместе и воспользуйтесь командой "**Контур — Сумма**".

*\* Для удобства вы всегда можете поменять стиль/цвет/заливку/толщину контура на удобные вам. Эти параметры никак не влияют на конечный результат. Настройки заливки и обводки вызываются комбинацией клавиш Shift+Ctrl+F или кнопкой на панели инструментов. Рис.5.*

Будущее окно готово.

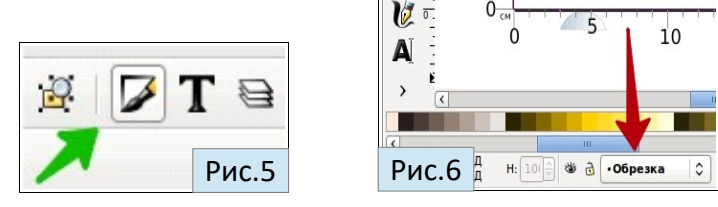

#### <span id="page-6-0"></span>**Обрезка.**

● Теперь приступим к обрезке. Выберите слой "**Обрезка**" **⑦** в "палитре слоёв" или поле "текущий слой". *Рис.6, Рис.7.*

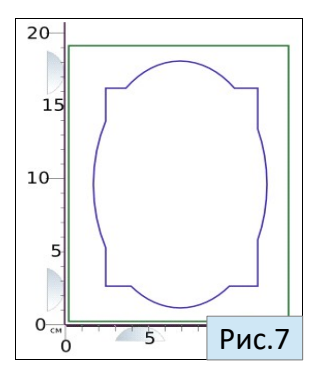

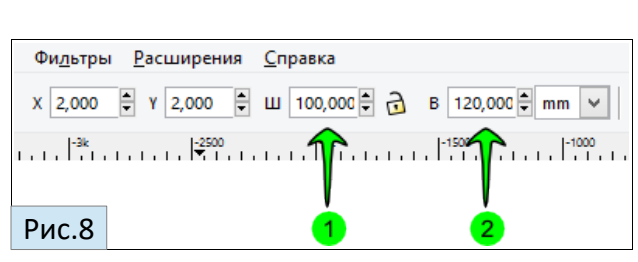

- Нарисуйте прямоугольник, соответствующий контуру обрезки и оконтурите его при помощи команды меню "**Контур - Оконтурить объект**".
- **●** Выделите контур "Обрезки" и впечатайте значения ширины 1 и высоты 2 в миллиметрах в поля, как на картинке. *Рис.8.*
- Выделив вместе контур окна и обрезки, сместите их поближе к нулевой координате. Но не вплотную.

#### <span id="page-7-1"></span>**Направление, узлы, начало контура.**

*\* Вы всегда можете посмотреть контур перед вами или объект, воспользовавшись инструментом Редактирования узлов① . Щелкнув мышью на интересующий вас элемент вы увидите узлы контура③, его абрис④⑤ и направление. Рис.10. Рис.11.*

*Важным пунктом является направление контуров. Но после операций зеркального отображения, суммы контуров и ряда других, направление может измениться. Посмотреть направление контура можно щелкнув по нему инструментом Редактирования узлов①. Рис.10. Рис.11.*

## <span id="page-7-0"></span>**Прямой рез. ④ Фаска вверх.**

В большинстве случаев окна в паспарту вырезаются прямым резом, т. е. фаской вверх. Контуры в слоях "**Резка 1**" и "**Резка 2**" должны быть направлены по часовой стрелке. **④** *Рис.10,11.*

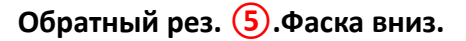

При резке бархатного картона прямым резом могут оставаться следы от прижимного ролика. Поэтому его следует перевернуть бархатом вниз и задать обратный рез. Фаска вырежется снизу. Контур должен быть направлен против часовой стрелки. **⑤** *Рис.10,11.*

По умолчанию все объекты преобразуются в контур с прямой направленностью (прямой рез). Если контур направлен не правильно, его следует развернуть командой меню "**Контур — Развернуть**".

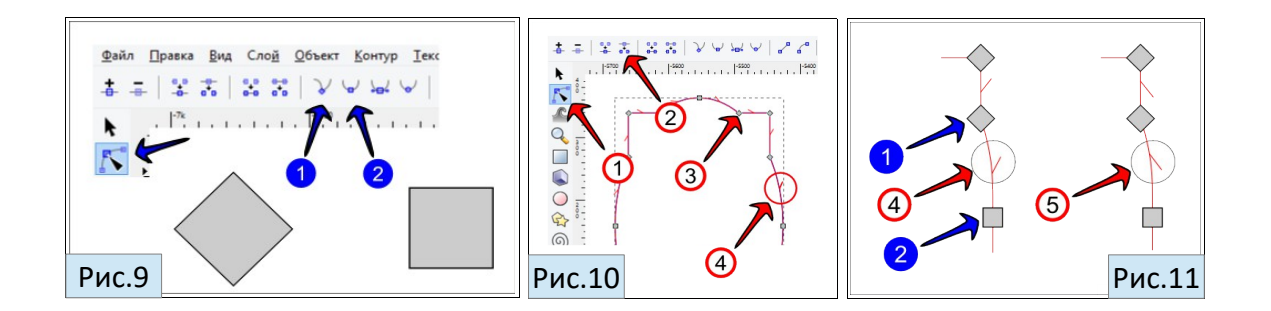

*\* Inkscape произвольно выбирает начало(узел) контура. Но вы можете самостоятельно указать точку, с которой начинается резка(обработка). Для этого выделите нужный узел и «Разорвите контур в выделенном узле»* **②***. Рис.10.*

*\* Необходимо отметить два основных типа узлов: острые❶ и сглаженные❷. На острых узлах лезвие поднимается, меняет угол, и снова заглубляется, а на сглаженных проходит мимо, как бы не замечая его. Рис.9. Рис.11.*

## **❶.❹. Формирование файла-задание для станка.**

### **(Экспорт задания)**

● Выделите (через Shift или прямоугольным выделением) все контуры из слоёв "Резка 1" и "Обрезка". Выполните команду из меню "**Расширения — Cutmat начать резку**" **③**. *Рис.12.* В появившемся окне удостоверьтесь, что находитесь на вкладке "**Резка cutmat BBC".** Установите требуемую толщину картона (мм) **①** и нажмите "**Применить**"**②**. *Рис.13.*

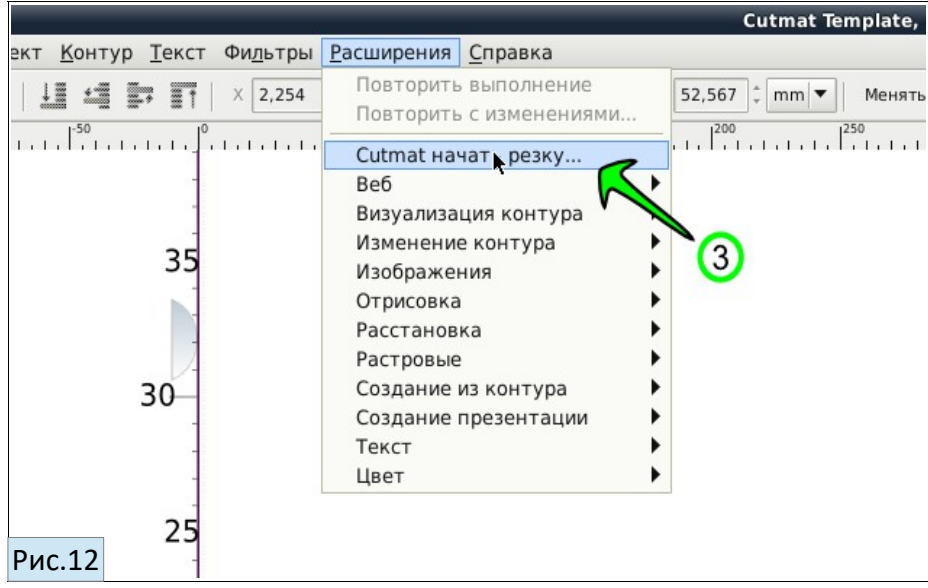

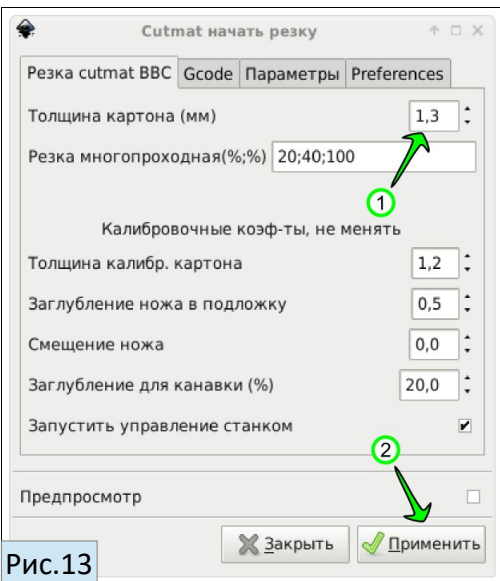

● Если всё прошло без ошибок, то обработанные контура станут красного, синего и зеленого цветов, поверх ваших контуров (в слое "**итоговый**") появятся стрелки, отображающие направления движения инструмента. *Рис.14.*

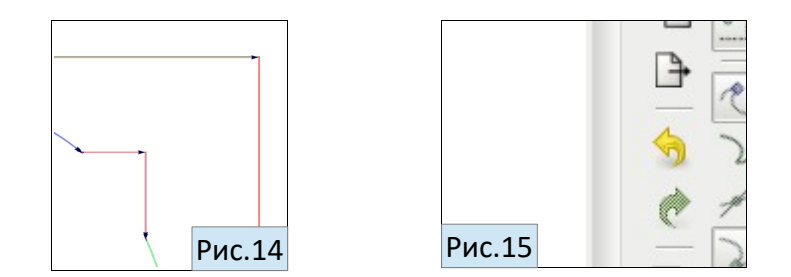

- Файл задания создан. Если планируется дальнейшая работа с данным шаблоном в редакторе Inkscape, рекомендуем откатить изменения до этапа создания файла-задания при помощи комбинации клавиш Ctrl+Z или соответствующей кнопки. *Рис.15.*
- Теперь можно перейти в программу управления станком **CUTMAT(axis)** и исполнить файл-задание**.**

**❶.❺. Cutmat начать резку (препарация). Программный модуль.**

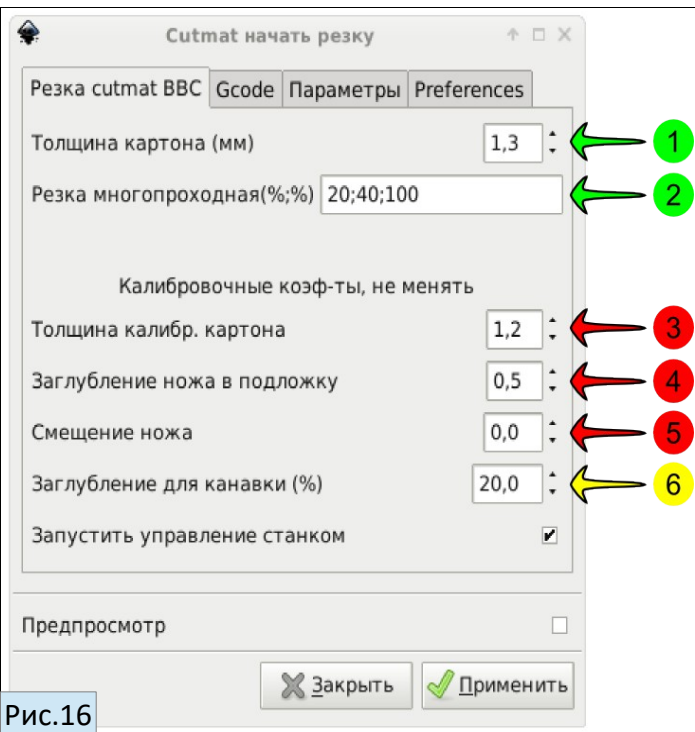

#### <span id="page-9-0"></span>**Пользовательские коэффициенты.** *Рис.16.*

**❶ Толщина картона.** Необходимо указать толщину картона (паспарту) в мм.

**❷ Резка в три прохода**(многопроходная резка). Эта функция создавалась для контуров не имеющих углов. Овалы, круги и прочие контура... Если попытаться резать скругленные траектории за один проход, то неизбежно будет видна риска от

входа-выхода лезвия из картона. А если разместить контур в этом слое, то лезвие будет заглубляться не сразу на всю глубину картона, а постепенно, проход за проходом. Количество проходов и их величина в процентном соотношении указывается через точку с запятой.

Выяснилось, что эту функцию можно использовать не только для скругленных траекторий, но и для плотных картонов (материалов), которые не возможно прорезать за один проход. Например, плексиглас.

Видео: [Дебосирование. Супердебосер,](https://vk.com/video219376651_456239024) [ВВС 2.1.2 резка плексиглас \(оргстекло, акрил\)](https://www.youtube.com/watch?v=SSD1gE032eI&feature=youtu.be)

### <span id="page-10-0"></span>**Калибровочные коэффициенты.**

**❸ Толщина калибровочного картона.** На предприятии ВВС в качестве калибровочного (подложного) картона используется обычный не дорогой лист паспарту толщиной 1,2 мм. В диалоговом окне может значиться другая цифра, к примеру — 1,4мм. В любом случае, не следует её менять...

**❹ Заглубление ножа в подложный картон.** 0,5-0,6мм. Не следует менять этот параметр.

**❺ Смещение ножа.** Параметры 2,4,5,6 необходимы для настройки качества реза. Настройка этих параметров осуществляется на предприятии ВВС и, как правило, дальнейшая донастройка не требуется.

**❻ Заглубление для канавки.** Как правило, величина заглубления настраивается единожды.

**Заметки.**

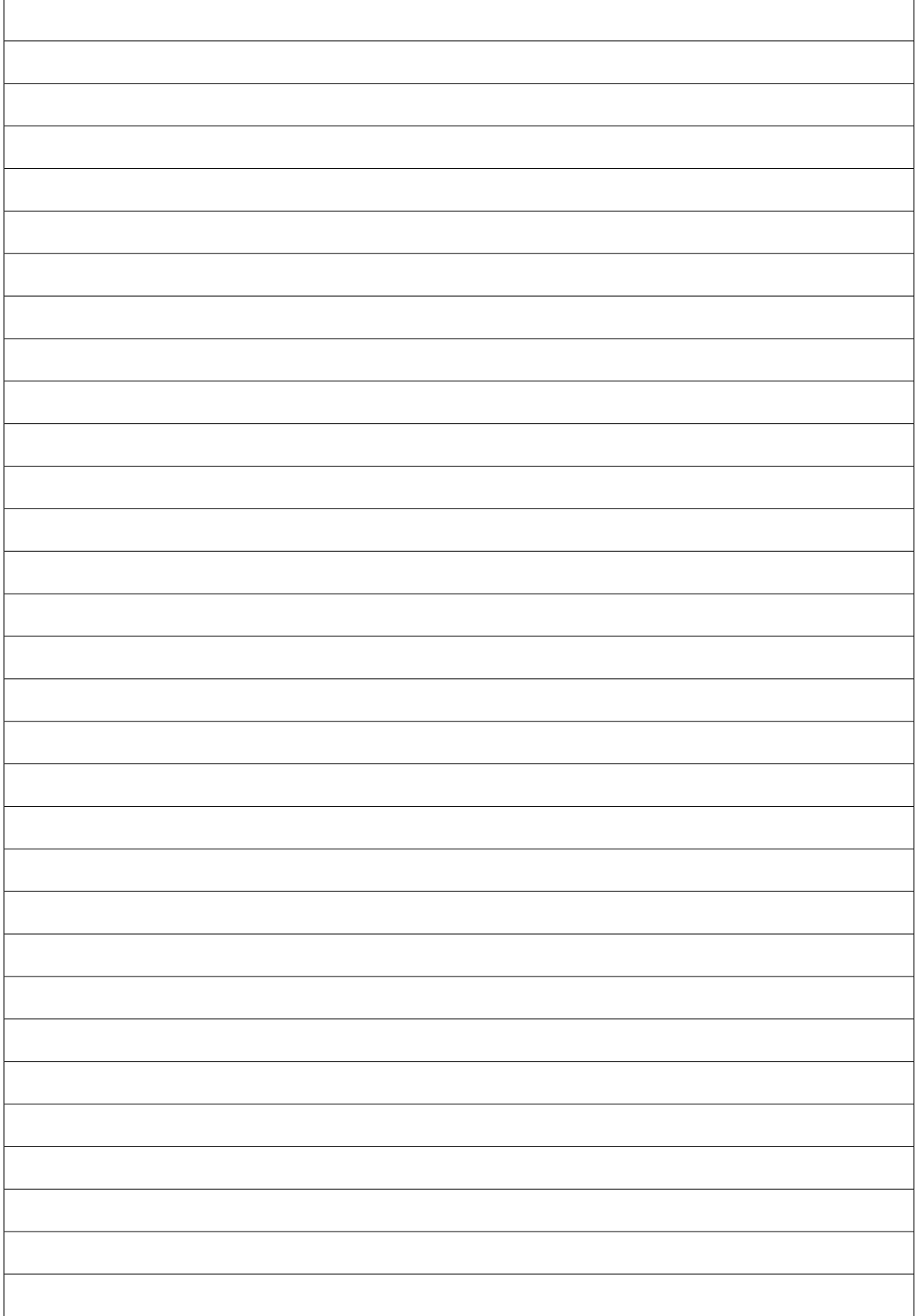